## **How To Create a DBE Listing By Location and Scope**

This guide was developed to provide OCTA's contracting community guidance on how to search for DBE firms based on location and scope of work.

1. First, visit the DBE Firm Database page on the Department of Transportation's website at https://dot.ca.gov/programs/civil-rights/dbe-search

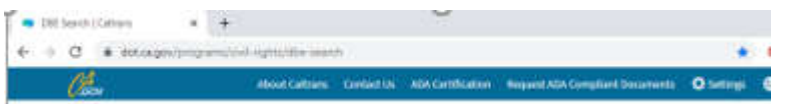

2. Click the "Access the DBE Query Form" link in blue.

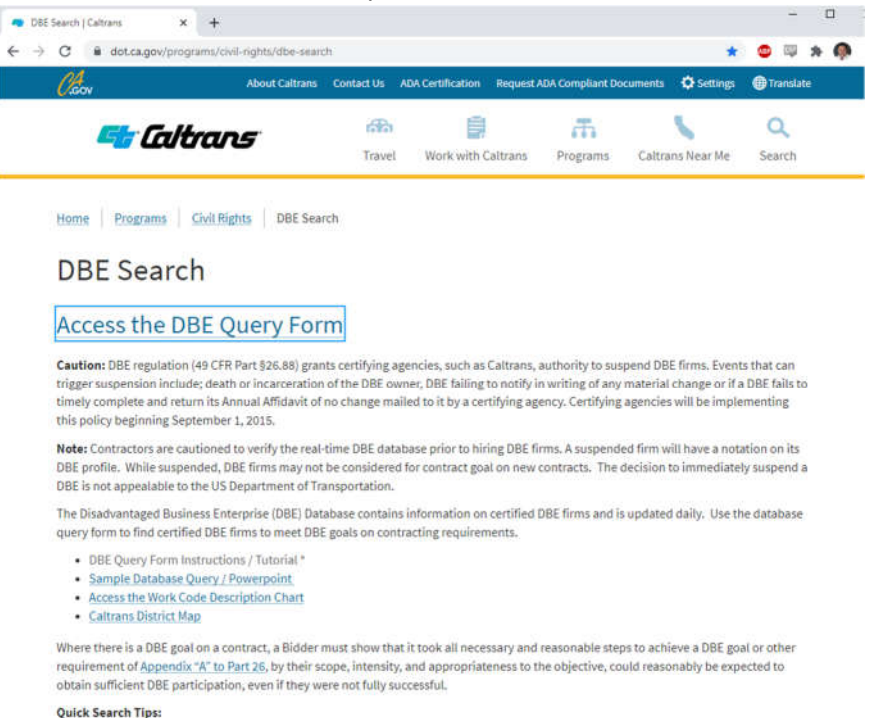

- . To find firms doing Construction Area Signs in Caltrans District 11, use [Caltrans Districts]> [11] [Work Category Codes] > scroll and select (C1200 Construction Area Signs) > [Start Search].
- 3. Click the "Start DBE Firms Query" link which will take you to the DBE search page.

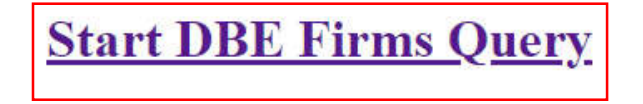

4. You have now arrived at the California Unified Certification Program (CUCP) Database of certified DBE firms, see below:

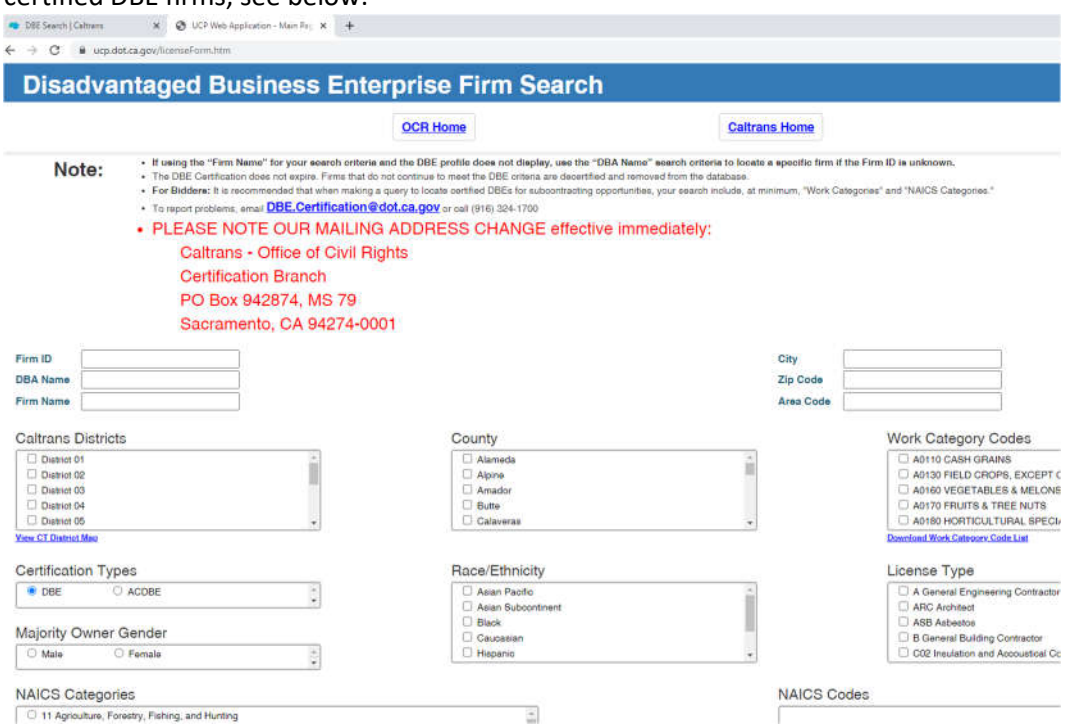

5. To get started, select a Caltrans District to add location parameters to your search:

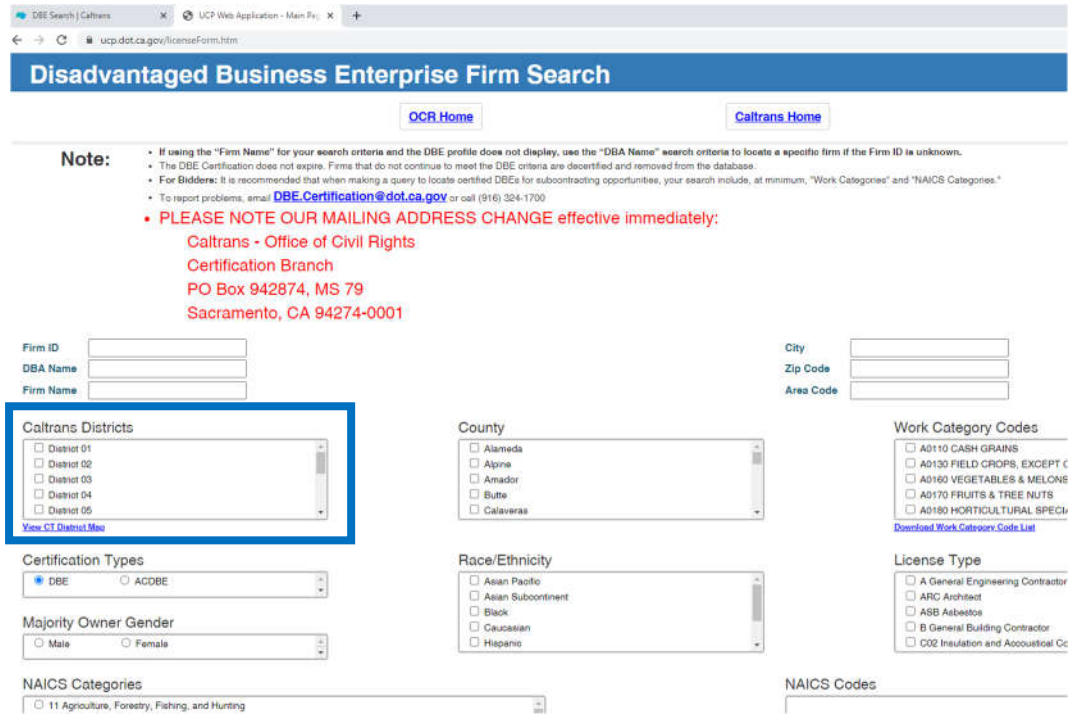

6. If you are unsure which District your project is located in, utilize the 'View CT District Map' link to identify the Counties included within each District:

 $\leftarrow$   $\rightarrow$  C  $\acute{a}$  ucp.dot.ca.gov/img/distms

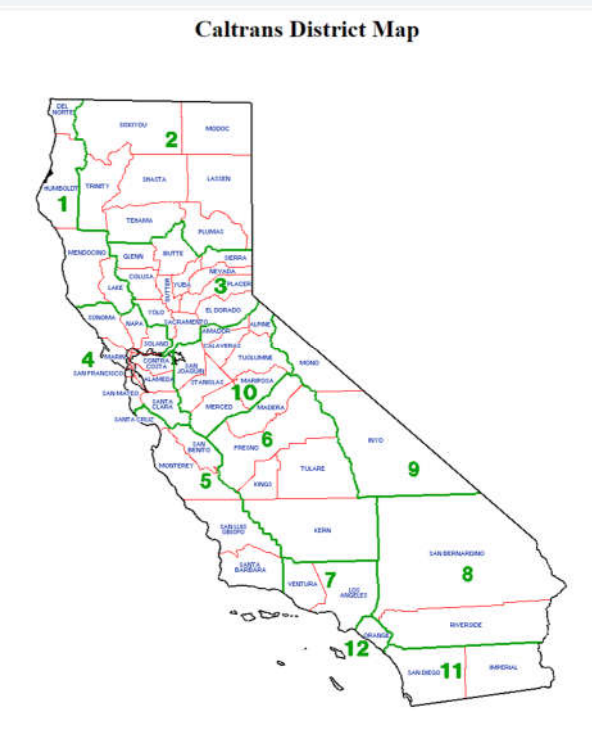

7. When selecting a District your search results will be narrowed to display DBE firms who have identified they are "ready, willing and able" to perform within the selected District. OCTA recommends that prospective proposers search in the districts surrounding the project work area as well to demonstrate a sufficient Good Faith Effort. There is also an option to search by County, to select more than one County just click the box next to each county you would like to include. For reference, OCTA's Market Area includes Orange, Los Angeles, San Bernardino and Riverside Counties.

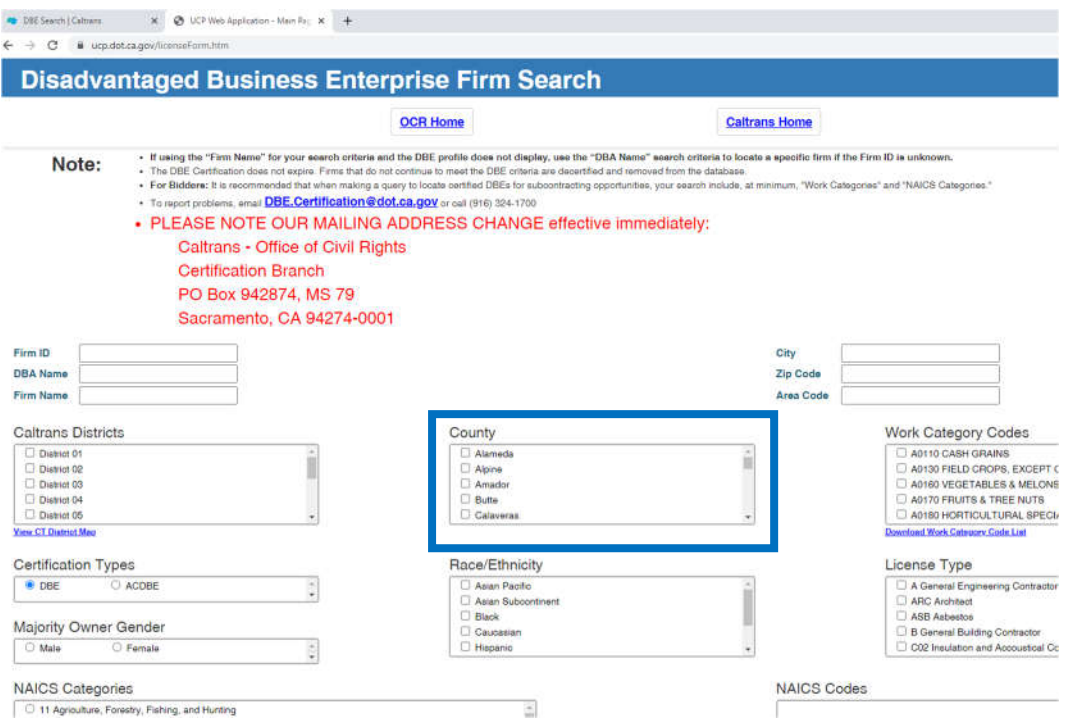

- 8. Now that you have selected your location parameters, you can move on to identifying a "scope" area. To search for DBE firms within a specific scope of work, you will select the applicable 'NAICS Categories' (NAICS) and/or 'Work Category Codes' (WCC) that is associated with the scope you would like to search. If you will be searching by WCC, proceed to step 13.
- 9. The North American Industry Classification System or NAICS (pronounced "nakes") is a classification of business establishments by type of economic activity (scope of work). If you are not familiar with the NAICS code associated with the scope of work you would like to search, visit https://www.naics.com/search/ for assistance in identifying the correct NAICS category. This site will allow you to enter a keyword, that will subsequently be matched to a NAICS code.<br> $\epsilon \rightarrow \infty$

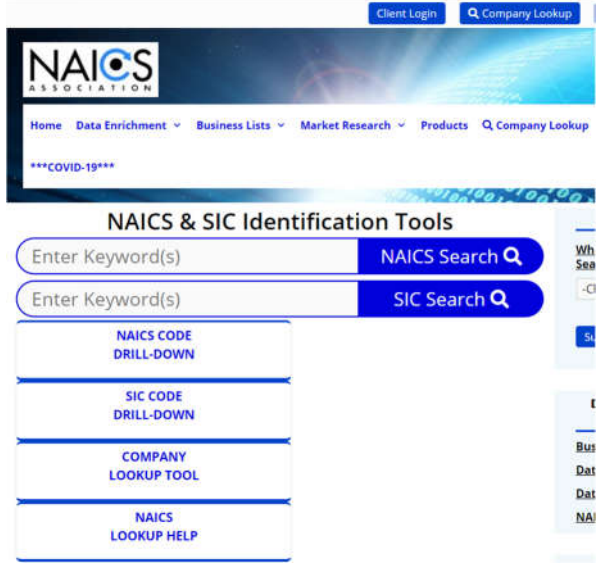

As an example, search for the relevant code for **Asphalt Paving work** on a Highway construction project:

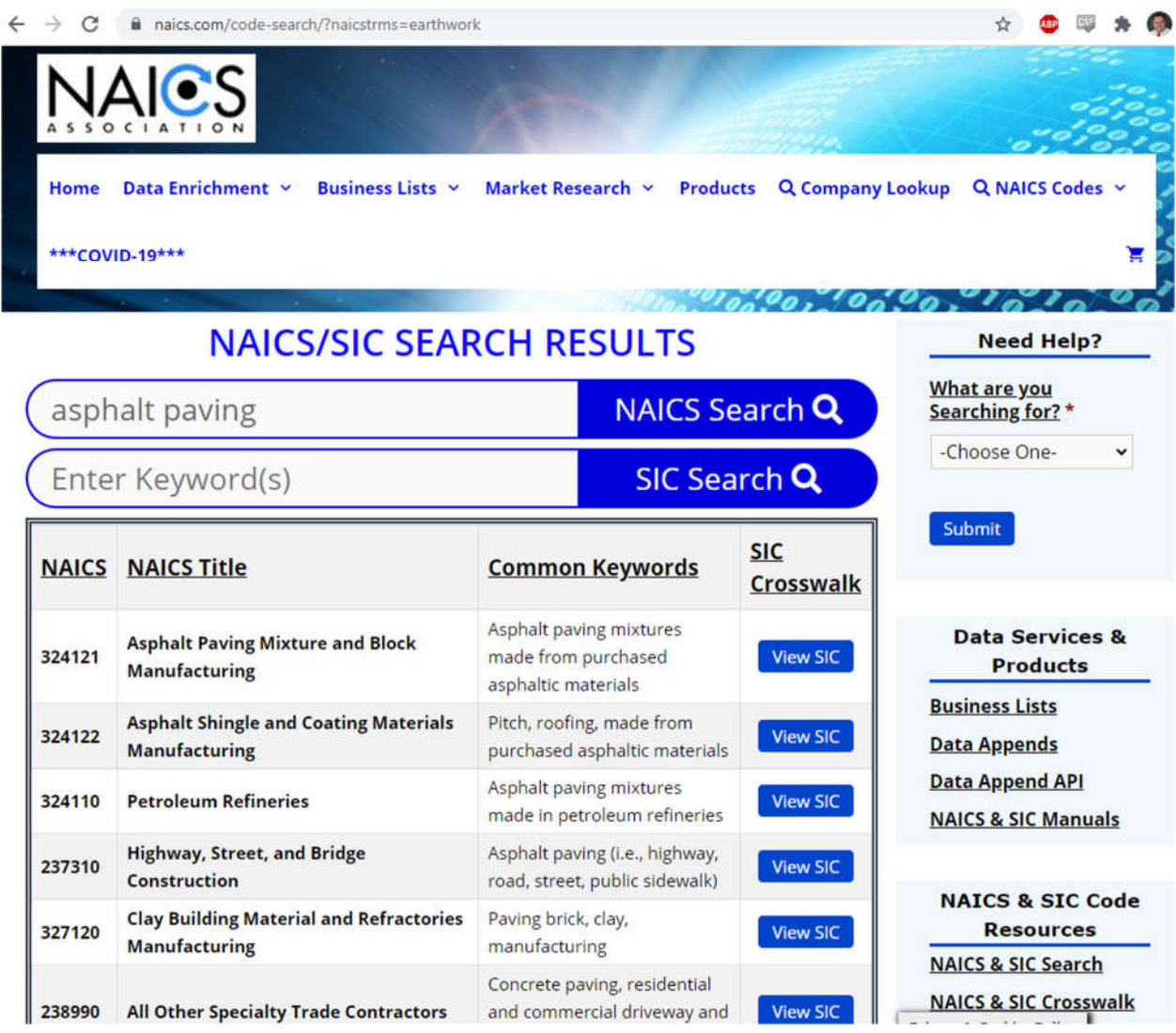

Though multiple results are listed, it is always best to use the most specific work category. In this case, we will want to use the code associated with the actual asphalt paving work on a construction project. Therefore, we will utilize the **237310 Highway, Street and Bridge Construction** code associated with Asphalt Paving on a highway road, street, public sidewalk etc.

10. Upon identification of your NAICS code, return to the CUCP Database, scan down to the bottom left side where the "NAICS Categories" section is located. You will need to select the option that displays the first two numbers of your selected NAICS code. For the example above this would be the 23 Construction category:

## Sacramento, CA 94274-0001

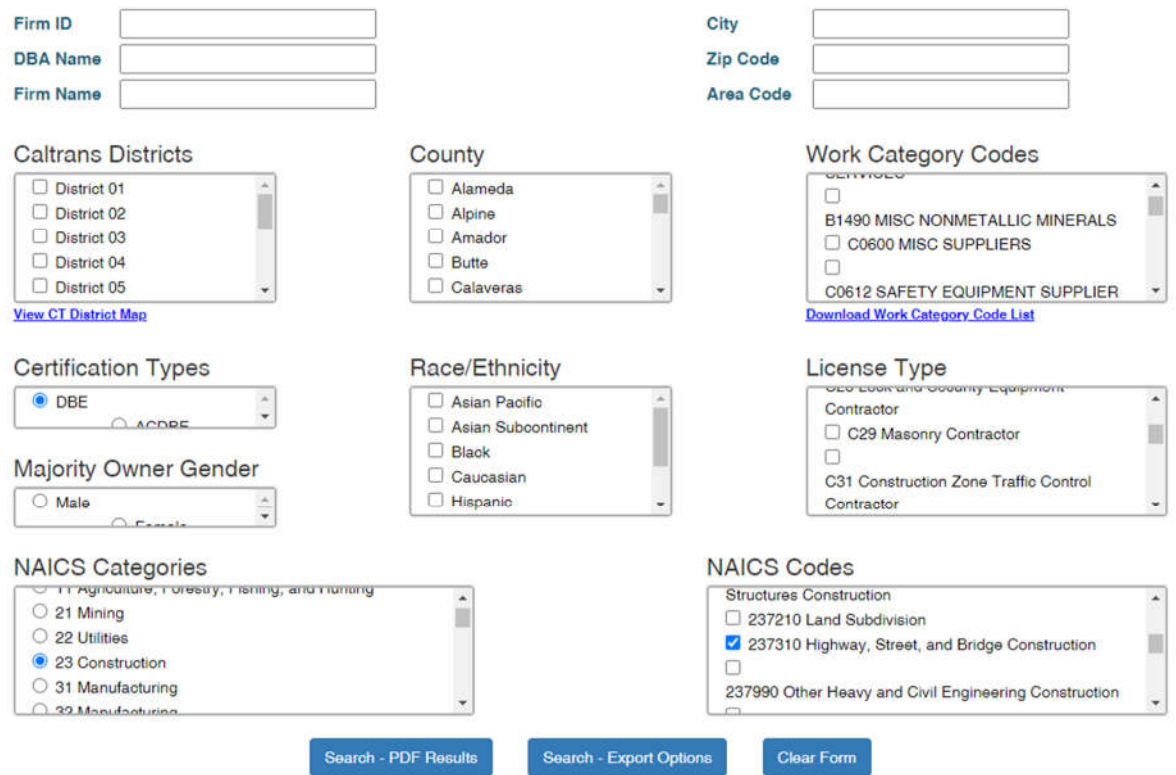

Once selected, the available NAICS codes within that category will be displayed in a bow to the right of the NAICS Categories box. Select your NAICS code. Click the box for **237310 Highway, Street, and Bridge Construction**.

- 11. Now your location and scope parameters have been set and you may proceed with submitting your query by clicking on the "Search-PDF Results" button at the bottom on page.
- 12. Success! You should now see a listing of DBE firms who have identified they are willing, ready and able to perform within your location parameters and are certified within the NAICS code you are running a search for.

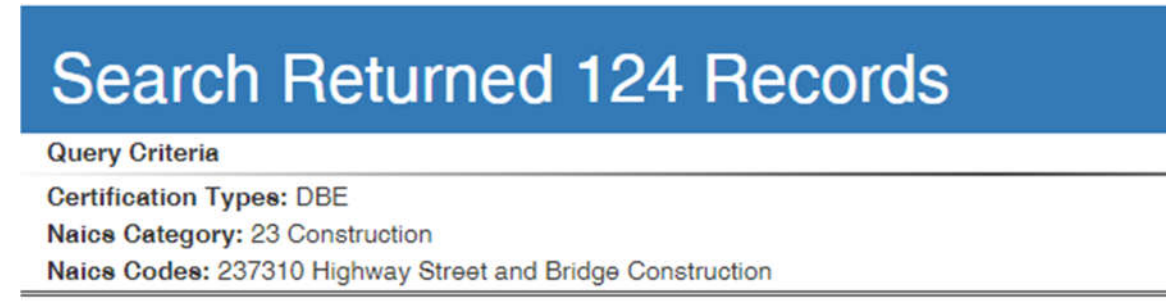

13. Due to the broad nature of some NAICS categories, your search may return results that include DBE firms who may not specialize or be qualified to perform the scope of work you are looking for. In this case, it is recommended that you narrow your search by Work Category Code (WCC).

by utilizing a WCC. To find the appropriate WCC, click the "Download Work Category Code List" link underneath the respective "Work Category Codes" box.

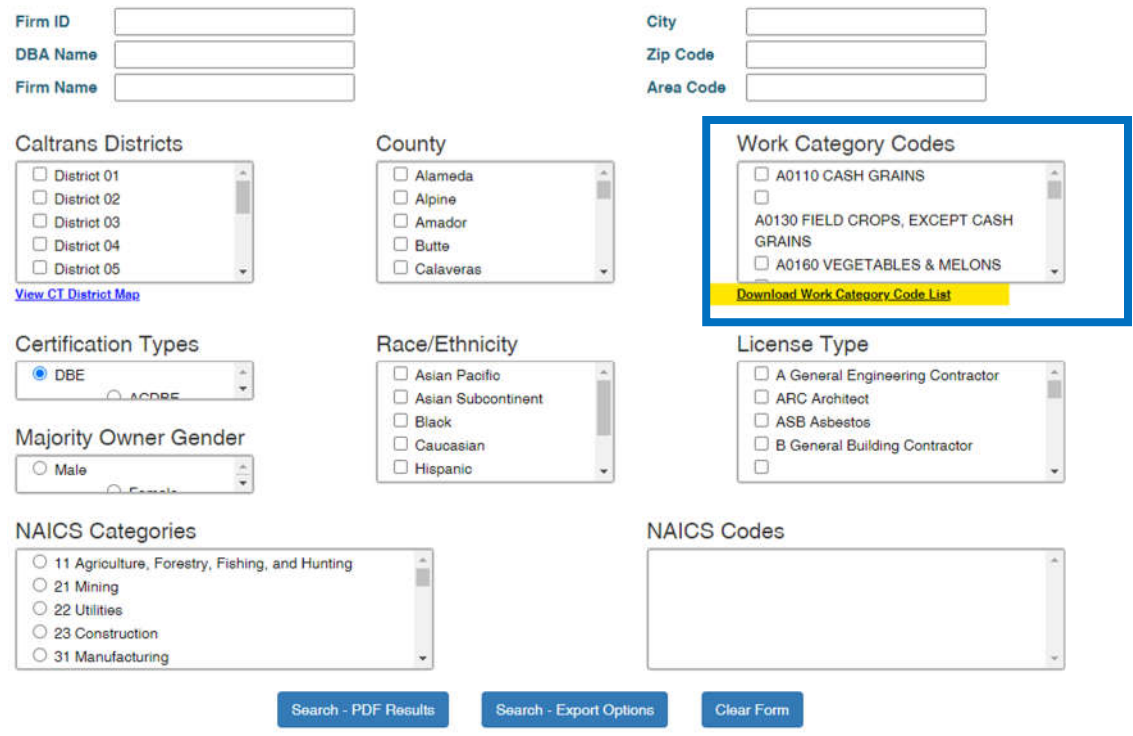

14. Upon clicking on the link, you will be prompted to download an Excel file inclusive of all available work categories. You can use this document to run a keyword search to identify which WCC is most applicable to the scope you are looking for.

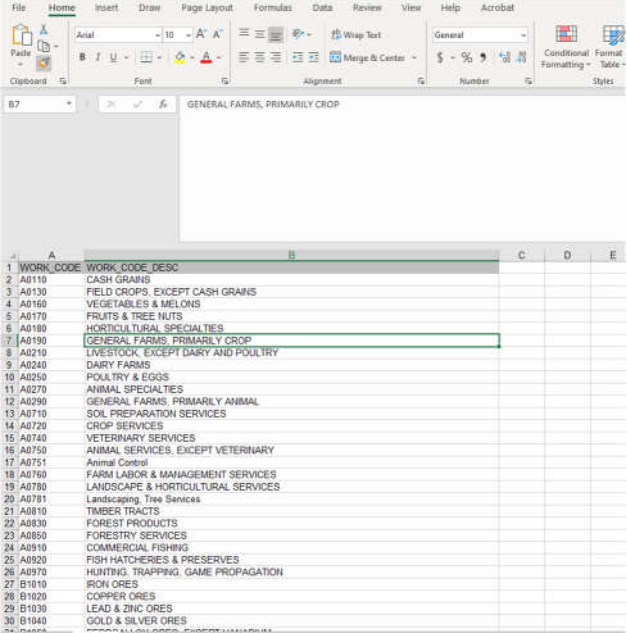

For example: Let us utilize our previous example of asphalt paving. Search 'Asphalt" and "Paving' independently using the "Find & Select" tool on Excel to get optimal results:

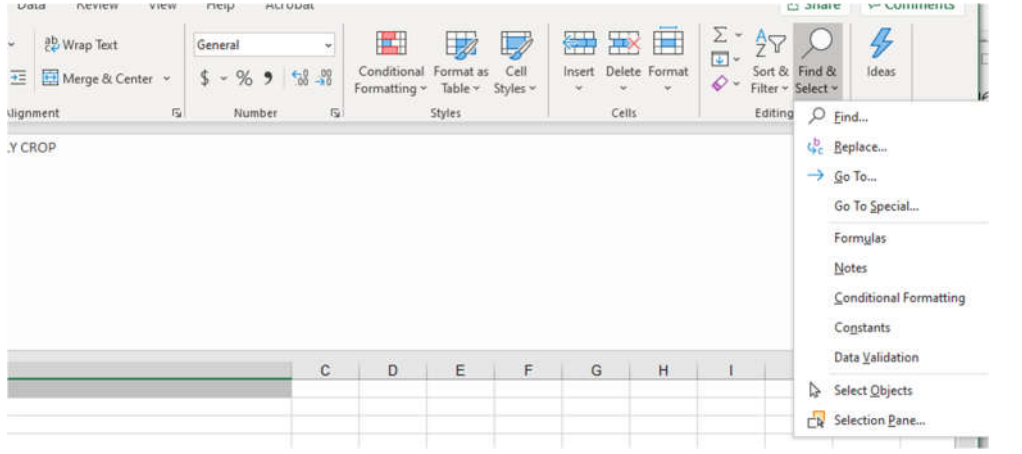

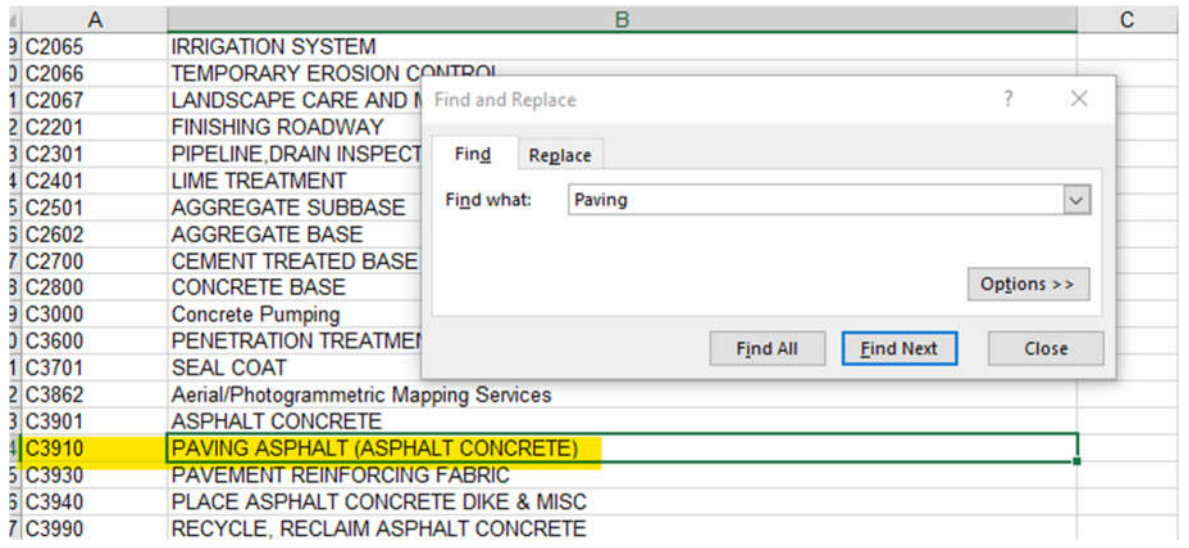

The 'Find' search shows that there are multiple WCC's that include our key words. It is important to review all options and select the code that best represents the scope of work you need performed. In this example we are looking for asphalt paving contractors which pertains to C3910- Paving Asphalt (Asphalt Concrete).

15. Upon identification of your WCC, return to the CUCP Database, within the "Work Category Code" section scan down until you find your WCC and check the box:

**Work Category Codes** 

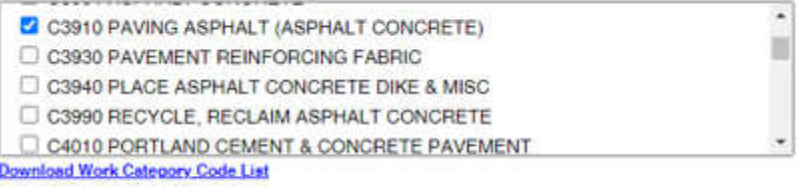

License Type

- 16. Now that you have identified your location and scope parameters, click on the blue "Search PDF Results" button at the bottom of the page.
- 17. Success! You should now see a listing of DBE firms who have identified they are willing, ready and able to perform within your location parameters and are certified within the WCC you are running a search for.

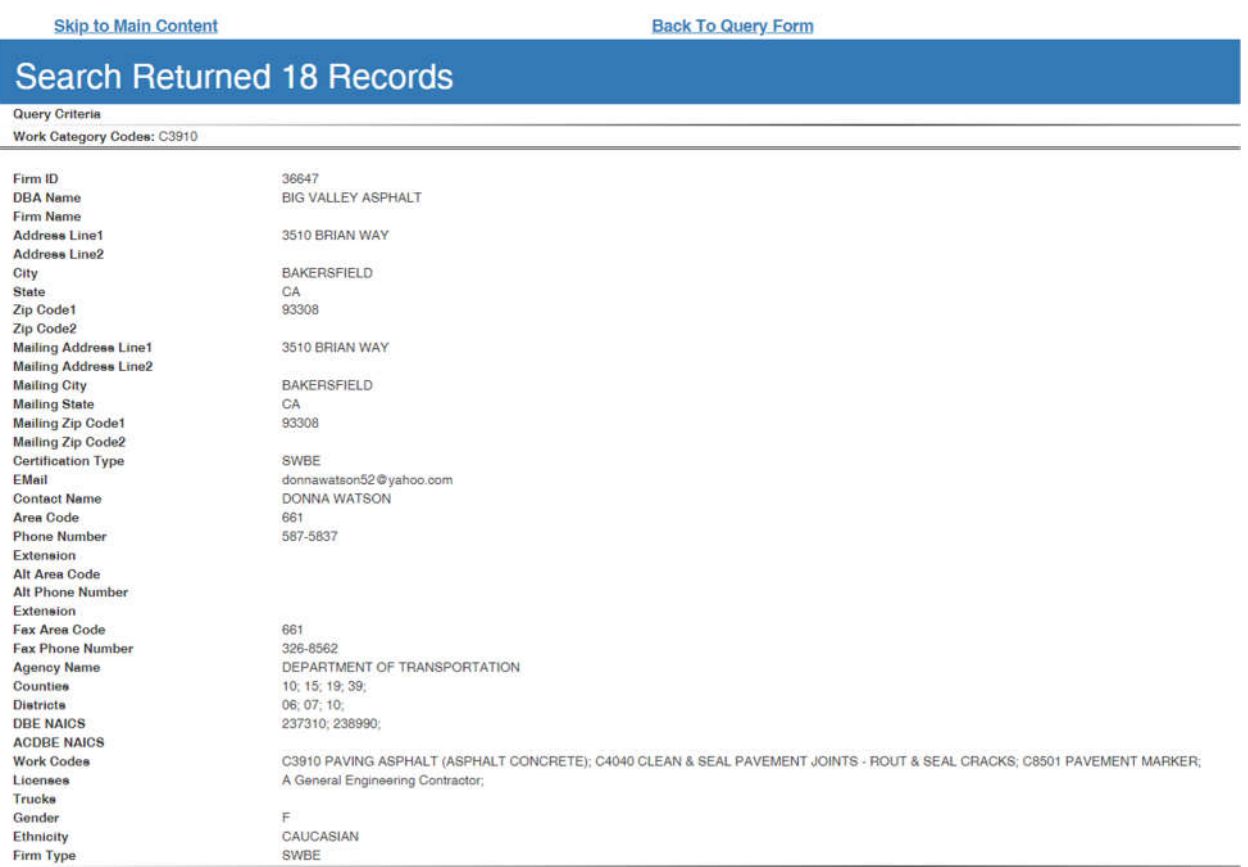

18. As an additional resource in identifying the most appropriate NAICS and/or Work Category Code you can also download the Work Code Description Chart document by visiting the DBE Firm Database page on the Department of Transportation's website at https://dot.ca.gov/programs/civil-rights/dbe-search and clicking on the "Access the Work Code Description Chart"(shown below).

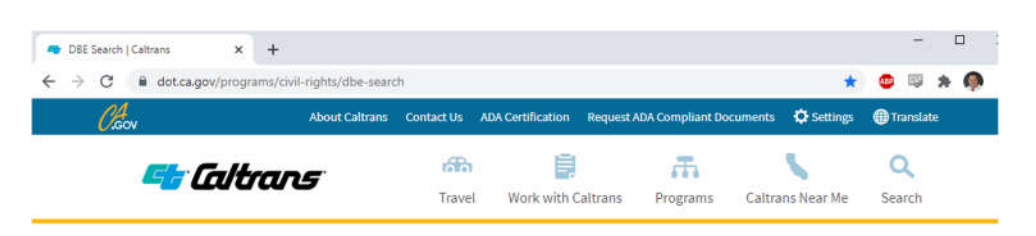

Home Programs Civil Rights DBE Search

# **DBE** Search

## **Access the DBE Query Form**

Caution: DBE regulation (49 CFR Part §26.88) grants certifying agencies, such as Caltrans, authority to suspend DBE firms. Events that can trigger suspension include; death or incarceration of the DBE owner, DBE failing to notify in writing of any material change or if a DBE fails to timely complete and return its Annual Affidavit of no change mailed to it by a certifying agency. Certifying agencies will be implementing this policy beginning September 1, 2015.

Note: Contractors are cautioned to verify the real-time DBE database prior to hiring DBE firms. A suspended firm will have a notation on its DBE profile. While suspended, DBE firms may not be considered for contract goal on new contracts. The decision to immediately suspend a DBE is not appealable to the US Department of Transportation.

The Disadvantaged Business Enterprise (DBE) Database contains information on certified DBE firms and is updated daily. Use the database query form to find certified DBE firms to meet DBE goals on contracting requirements.

· DBE Query Form Instructions / Tutorial \* · Sample Database Query / Powerpoint . Access the Work Code Description Chart **Caltrans District Map** 

Where there is a DBE goal on a contract, a Bidder must show that it took all necessary and reasonable steps to achieve a DBE goal or other requirement of Appendix "A" to Part 26, by their scope, intensity, and appropriateness to the objective, could reasonably be expected to obtain sufficient DBE participation, even if they were not fully successful.

#### **Quick Search Tips:**

- To find firms doing Construction Area Signs in Caltrans District 11, use [Caltrans Districts]> [11] [Work Category Codes] > scroll and select [C1200 Construction Area Signs]> [Start Search].
- 19. This document will provide a summary of work associated with each of the Work Category Code and the associated NAICS. It is recommended you select the "All Industries" tab on the bottom of the Excel Workbook to maximize the listing of Work Category Codes.

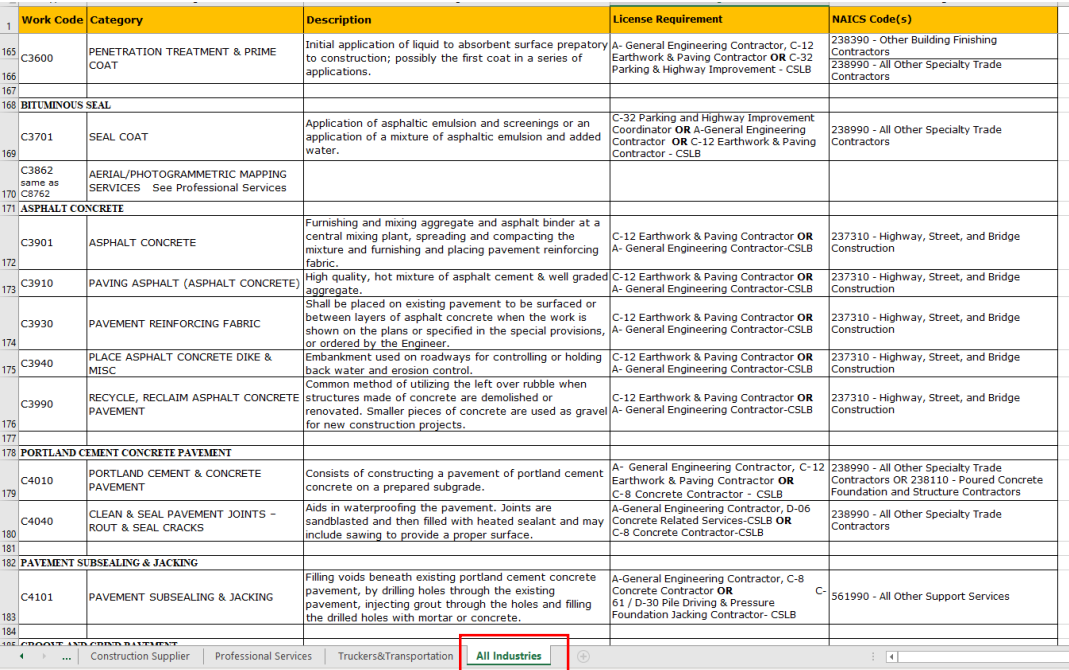